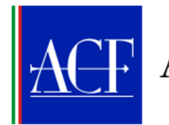

#### **ISTRUZIONI OPERATIVE PER I RICORSI DINANZI ALL'ACF**

#### 1. Indicazioni preliminari

## 1.1 Adesione degli intermediari all'Arbitro

L'art. 3 del regolamento ACF prevede che gli "intermediari, prima di iniziare l'attività, aderiscono all'Arbitro, anche attraverso le associazioni di categoria a cui partecipano, tramite comunicazione redatta utilizzando la modulistica resa disponibile sul sito web dell'Arbitro".

Il modulo di adesione va compilato avendo, tra l'altro, cura di indicare un utile riferimento per eventuali comunicazioni relative ai ricorsi presentati all'ACF.

Ogni successiva variazione delle informazioni contenute nel modulo di adesione è tempestivamente comunicata all'indirizzo acf@pec.consob.it.

### 1.2 Registrazione dei ricorrenti al sito dell'ACF

Prima di presentare ricorso è necessario effettuare la registrazione sul sito dell'ACF (occorre, a questo fine, essere in possesso di un indirizzo di posta elettronica ordinaria o certifica) secondo le seguenti istruzioni:

- Collegarsi all'area riservata del sito www.acf.consob.it
- Cliccare su "Crea Account".

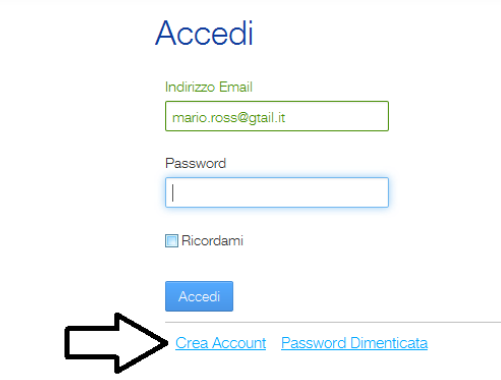

• Compilare tutti i campi obbligatori, auspicabilmente anche quelli facoltativi, digitare i numeri per la verifica testo e cliccare "Salva".

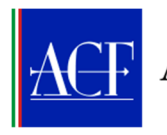

#### Crea Account

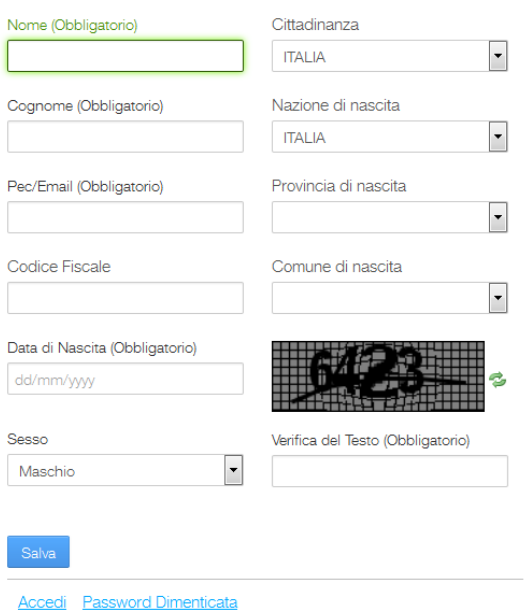

• Il sistema invierà all'indirizzo elettronico indicato una e-mail, con le credenziali di accesso necessarie per accedere all'Area riservata, che si consiglia di sostituire al primo accesso cliccando su "Modifica Profilo". Le credenziali identificano l'investitore o il suo rappresentante che, con esse, potranno inoltrare il ricorso, visionare il fascicolo istruttorio, riprendere un ricorso non ancora completato e salvato nel sistema.

# 2. Svolgimento della procedura

## 2.1. Presentazione del ricorso

Affinché il ricorso sia ricevibile è necessario produrre i seguenti documenti:

- copia di un valido documento di identità di tutti i soggetti coinvolti (ricorrente nonché eventuali altri ricorrenti, rappresentanti legali, procuratore);
- in caso di assistenza di un procuratore, procura conferita da tutti i ricorrenti;
- reclamo preventivamente presentato all'intermediario, munito di attestazione di avvenuta consegna/ricezione, con l'eventuale riscontro dell'intermediario;
- modulo contenente l'informativa per la protezione dei dati personali, debitamente firmato da tutti i soggetti coinvolti, come sopra individuati. Il modulo è scaricato dal sito ACF (nella sezione "Il ricorso") e va allegato al ricorso al fine di poterne completare la regolare trasmissione.

Una volta muniti dei documenti sopra indicati è possibile presentare ricorso, secondo l'iter di seguito indicato:

• Cliccare su "Crea nuovo ricorso".

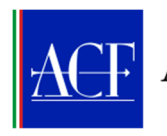

#### Arbitro per le Controversie Finanziarie

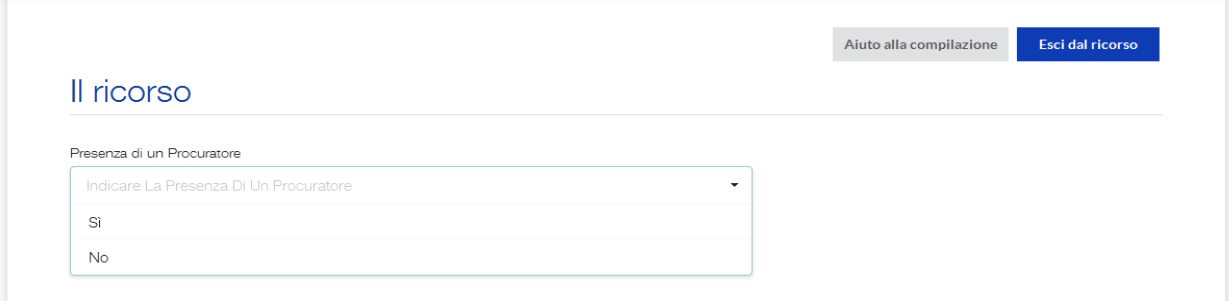

Il programma richiede, anzitutto, di indicare se il ricorso viene presentato direttamente o tramite procuratore. In questo secondo caso, sarà questi ovviamente a doverlo proporre, a gestire le successive fasi e ad accedere in ogni momento al relativo fascicolo.

• La procedura propone, poi, una maschera ove vanno inseriti i dati relativi al ricorrente.

La prima informazione da fornire è riferita alla "Tipologia del soggetto" che propone il ricorso (persona fisica o persona giuridica), da cui consegue l'inserimento di specifici dati.

In caso di persona fisica, il sistema chiede di specificare se si tratta eventualmente di minore, soggetto legalmente incapace, altro. In tutti gli altri casi il sistema propone la scelta di *default* contrassegnata dalla dicitura "Nessuno".

Nell'ambito dei casi particolari, se verranno selezionati "minore" o "legalmente incapace", il programma chiederà di inserire, nella sezione relativa al rappresentante legale, i dati del genitore ovvero del tutore.

In caso di procuratore generale che abbia, a sua volta, conferito procura a soggetto terzo, ai fini della presentazione del ricorso occorre selezionare "Altro" per il "Caso particolare ricorrente", esplicitando - nel descrivere la controversia - che il mandato è stato conferito in qualità di procuratore generale del ricorrente.

Successivamente occorre inserire le generalità del ricorrente. Si consiglia di compilare, ove possibile, anche i campi facoltativi.

N.B. Il programma attiva un controllo con il codice fiscale, per cui eventuali inesattezze, ad esempio la mancata compilazione di campi obbligatori, sono segnalate al momento del salvataggio dei dati e del successivo invio.

Per la compilazione del campo "Informazioni contatto > Pec/Email" si raccomanda di considerare che:

- in caso di ricorrente persona fisica che sia legalmente capace, la pec/e-mail indicata è quella presso la quale saranno inoltrate tutte le comunicazioni relative alla procedura;
- in caso di ricorrente persona giuridica, ovvero di persona fisica legalmente incapace, le comunicazioni saranno inviate all'indirizzo pec/mail del rappresentante legale (se persona giuridica), del genitore o del tutore (se persona fisica);

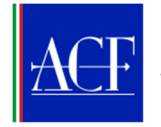

nel caso in cui sia stato nominato un procuratore, essendo quest'ultimo il soggetto chiamato a gestire la procedura, le relative comunicazioni saranno inviate alla sua pec/email.

È auspicabile, anche se non obbligatorio, comunicare un indirizzo pec (posta elettronica certificata), piuttosto che un indirizzo di posta elettronica ordinaria.

Si raccomanda, in ogni caso, di fare sempre attenzione ad inserire un indirizzo pec/e-mail corretto in quanto il sistema non rileva mancate ricezioni dei messaggi

È, invece, obbligatorio inserire almeno un recapito telefonico (cellulare o fisso) riferito alla persona incaricata di gestire il ricorso (ricorrente, tutore, legale rappresentante, procuratore a seconda dei casi).

• Per concludere la fase di acquisizione dei dati e di compilazione della prima maschera, è necessario cliccare su "Salva". Il sistema, dopo aver riepilogato i dati inseriti, chiede di inserire il documento di identità del ricorrente (fronte e retro) e, ove si tratti di persona giuridica o di persona fisica minore o legalmente incapace, anche le generalità e le altre informazioni relative al rappresentante legale, oltre che i relativi documenti di identità.

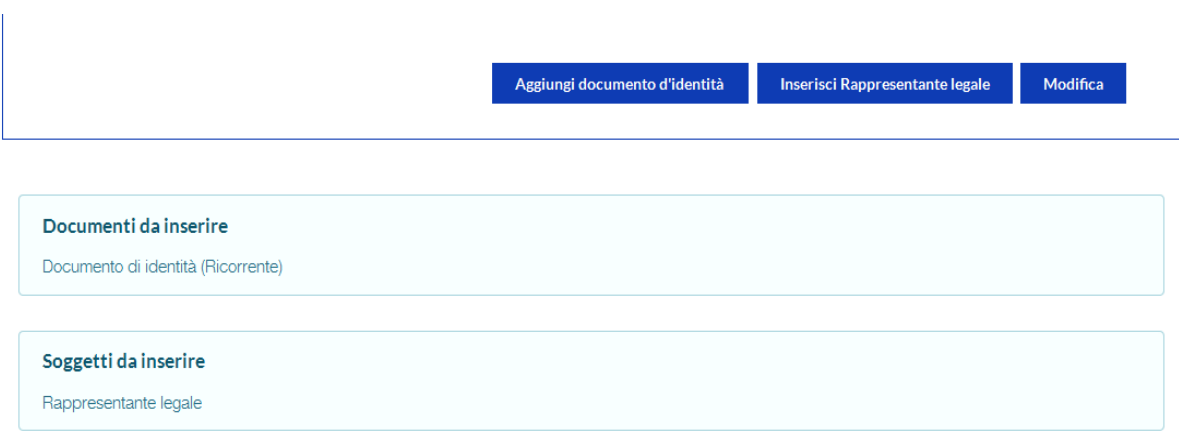

I documenti vengono caricati utilizzando il tasto "Sfoglia" disponibile sul proprio computer per individuare i file da allegare e, una volta selezionati, cliccando il tasto "Carica".

Tutti i documenti devono essere caricati in formato "pdf" o formato immagine. Pertanto, i comuni formati di videoscrittura (word o altri) devono essere previamente convertiti in pdf, utilizzando la funzione "Salva come" e selezionando poi il formato "pdf". Anche una volta caricati, sarà sempre possibile sostituire i file avvalendosi del tasto "Aggiorna documenti".

Si invita a verificare sempre che i documenti siano completi e leggibili. Documenti caricati in modo non conforme non saranno accettati e dovranno essere comunque riprodotti in sede di integrazione istruttoria.

• Ove presente un rappresentante legale, occorre caricare, oltre al documento di identità, anche il documento che attribuisce al medesimo il relativo potere (specifica procura, statuto della persona giuridica, altro), se del caso debitamente sottoscritto.

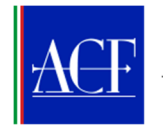

- Terminata questa fase, il ricorso può essere compilato dopo aver cliccato sul tasto "Successivo".
- Ove presente un procuratore, è necessario inserire le sue generalità e caricare il relativo documento d'identità, nonché la procura allo stesso conferita dal/dai ricorrente/i debitamente sottoscritta.

La procura può essere redatta su un foglio in carta semplice, va datata e firmata dal delegante e deve contenere un espresso riferimento al mandato ricevuto per presentare un ricorso all'ACF, indicare l'intermediario verso il quale si agisce e l'oggetto del ricorso. La procura deve sempre consentire di individuare chiaramente il/i soggetto/i delegante/i, il soggetto delegato e la data di conferimento.

Quanto al documento di identità del procuratore, si evidenzia che il tesserino dell'Ordine professionale non è considerato quale valido documento d'identità ai sensi dell'art. 1, lett. d), del D.P.R. n. 445/2000.

• Sempre cliccando sul tasto "Successivo" (e poi "Inserisci altro ricorrente") si possono compilare gli analoghi campi riferiti eventuali altri ricorrenti.

Si rammenta che più soggetti possono presentare ricorso congiuntamente solo se titolari del medesimo rapporto controverso. Per "rapporto controverso" si intende lo specifico rapporto giuridico oggetto di controversia, costituito dal complesso delle situazioni giuridiche soggettive fatte valere con il ricorso. La contitolarità del rapporto controverso da parte di più soggetti va dunque valutata, in concreto e caso per caso, alla luce delle specifiche situazioni giuridiche oggetto del procedimento.

Quanto all'Intermediario coinvolto, nel primo campo disponibile va indicata la relativa denominazione (o parte di essa), avvalendosi a tal fine dell'ausilio del programma, che proporrà nomi coerenti con le indicazioni inserite, fra i quali si potrà selezionare quello di proprio interesse.

Il ricorso può essere proposto nei confronti di un unico intermediario, prestando particolare attenzione alla selezione corretta del soggetto nei confronti del quale lo si intende presentare. A questo fine è utile consultare preventivamente la documentazione contrattuale di cui si è in possesso. Nel caso in cui il ricorrente ritenesse di agire anche nei confronti di un ulteriore intermediario, sarà necessario presentare altro ricorso.

• Sempre tramite il tasto "Successivo" si passa alla sezione in cui inserire le informazioni relative alle operazioni di investimento oggetto del ricorso (Sezione "H").

Il sistema propone la compilazione di separati *record*, nei quali devono essere inseriti, auspicabilmente in sequenza, le informazioni necessarie per individuare le operazioni oggetto di controversia, le quali verranno poi rappresentate in forma consolidata di tabella come segue:

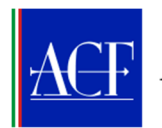

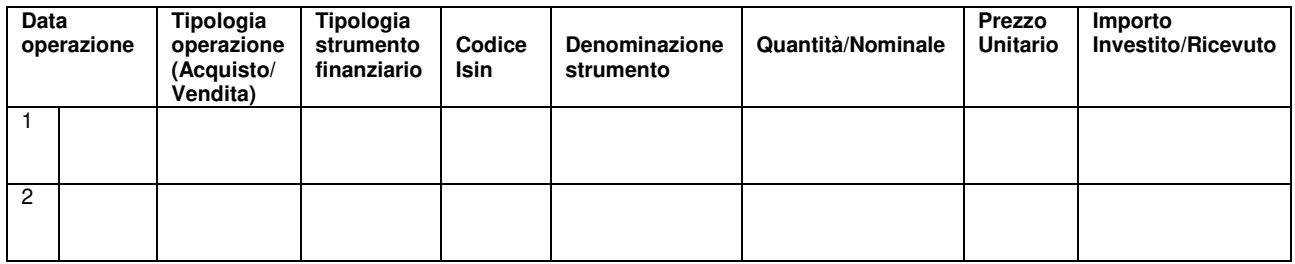

Deve essere indicata la sola operatività oggetto della controversia, facendo attenzione al fatto che l'ACF conosce esclusivamente di controversie relative ad operazioni o comportamenti posti in essere entro il decimo anno precedente alla data di proposizione del ricorso.

In caso di operatività superiore alle 10 operazioni, va predisposto un separato file contenente una tabella recante gli elementi informativi sopra indicati, da inserire tra gli allegati a corredo del ricorso.

In caso di ricorsi aventi ad oggetto circostanze non connesse ad una specifica operatività è possibile passare direttamente alla compilazione della successiva sezione (Sezione "I").

• La Sezione "l" è costituta da un box in cui inserire un testo, in lingua italiana, della lunghezza massima di 30.000 caratteri.

In essa va descritto il contesto fattuale e sono indicati gli elementi necessari per individuare l'oggetto specifico della controversia e i relativi fatti costitutivi, indicando, nel modo più specifico possibile, i comportamenti (attivi o omissivi) contestati all'intermediario in violazione dei propri doveri. Si sottolinea che la scarsa determinatezza di tali elementi può condurre alla inammissibilità del ricorso.

• A seguire, occorre compilare la sezione relativa alla richiesta (Sezione "L"), anch'essa costituita da un box in cui inserire un testo in lingua italiana della lunghezza massima di 5.000 caratteri.

In detto box sono riportate le specifiche richieste sottoposte all'Arbitro in relazione ai fatti descritti nella sezione precedente. Anche la mancata indicazione di richieste conclusive può condurre all'inammissibilità del ricorso.

Nel caso venga richiesta, a titolo di ristoro, una somma di denaro, devono essere indicati il relativo ammontare e i criteri che hanno condotto alla sua determinazione. La stessa somma deve essere inserita nell' campo "Importo richiesto", utilizzando il formato numerico indicato. Si ricorda che non rientrano nella competenza dell'ACF le controversie contenenti richieste superiori ai 500.000 euro, comprensivi anche di eventuali accessori (ad esempio, interessi e rivalutazione monetaria).

**La compilazione delle descritte sezioni "I" ed "L" riveste fondamentale importanza ai fini dell'efficace presentazione del ricorso, in quanto rappresenta l'unica modalità per veicolare contenuti corretti e coerenti con la procedura utilizzata. Non è, dunque, ammesso ometterne la compilazione, ad esempio rinviando a un documento separatamente prodotto che, anche ove allegato al modulo del ricorso, non sarà, pertanto, preso in considerazione.** 

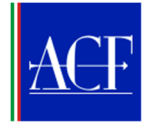

**Per le stesse ragioni, ulteriori scritti difensivi (comunque denominati) che venissero eventualmente prodotti al fine di integrare il contenuto delle citate sezioni non verranno presi in considerazione ai fini dell'esame del ricorso.** 

- Completati tali passaggi, occorre prendere visione e verificare la rispondenza al caso specifico delle seguenti dichiarazioni, in assenza delle quali il ricorso non potrà essere trasmesso all'intermediario.
- **non sono pendenti, anche su iniziativa dell'intermediario a cui l'investitore ha aderito, altre procedure di risoluzione extragiudiziale delle controversie ovvero procedimenti arbitrali o giurisdizionali e non risulta la dichiarazione di improcedibilità o l'adozione del provvedimento previsto dall'articolo 5, comma 1-bis, del decreto legislativo 4 marzo 2010, n. 28;**
- **l'arbitro non si è già pronunciato con decisione di merito;**
- **non è già presente una pronuncia di merito anche non passata in giudicato, assunta all'esito di un procedimento giurisdizionale o una pronuncia di merito assunta all'esito di un procedimento arbitrale;**
- **con riferimento alla presente controversia è stato presentato reclamo all'intermediario in data:**
- **al quale l'intermediario**
- ☐ **non ha risposto nel termine di 60 giorni dalla ricezione del reclamo**

☐ **ha risposto in modo ritenuto insoddisfacente (in tal caso, allegare la risposta).** 

La data di presentazione del reclamo deve coincidere con quella riportata sul relativo documento di attestazione di consegna/ricezione dello stesso (cartolina di ricevuta di ritorno della raccomandata, messaggio di avvenuta consegna della pec, ecc.) obbligatoriamente richiesto dal sistema al fine di completare la presentazione del ricorso

Si rammenta che, ai fini della sua ricevibilità, il ricorso deve riguardare i medesimi fatti oggetto di reclamo ed essere proposto entro un anno dalla data di presentazione del reclamo, in assenza del che il sistema non consente di proseguire. In ogni caso, il ricorso può essere presentato se l'intermediario ha risposto in maniera insoddisfacente al reclamo, oppure se non ha risposto allo stesso entro 60 giorni dalla sua presentazione.

• Cliccato il tasto "Salva" si passa alla maschera successiva, che consente di caricare la documentazione di corredo al ricorso.

Devono essere caricati il reclamo inviato all'intermediario (lettera "A" dei documenti del ricorso) e l'attestazione della sua ricezione da parte dell'intermediario (Lettera "B" dei documenti del ricorso). In caso di risposta insoddisfacente al reclamo è necessario allegare anche tale documento.

L'ulteriore documentazione (Lettera "C" dei documenti del ricorso) è costituita da documenti distinti, numerati e denominati in maniera tale da renderne esplicito il contenuto. Deve, inoltre, essere predisposto un separato documento contenente l'indice della documentazione allegata.

La documentazione eventualmente redatta in lingua straniera deve essere accompagnata da una traduzione semplice in lingua italiana. Ferma restando l'esigenza di soddisfare gli oneri probatori, occorre nello stesso tempo evitare di produrre documentazione sovrabbondante, non correttamente ordinata o inconferente rispetto all'oggetto della controversia.

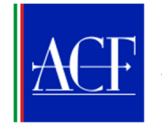

• Con il tasto "Salva e termina" si passa al "Riepilogo del ricorso", con la possibilità, cliccando il tasto "Anteprima modulo ricorso", di rivedere le informazioni inserite e, se del caso, attraverso il tasto "Modifica", apportare correzioni e integrazioni Il ricorso è inviato utilizzando il tasto "Trasmetti il ricorso".

Se il tasto "Trasmetti il ricorso" non risulta visibile vuol dire che la compilazione è incompleta.

Un ricorso non risulterà regolarmente trasmesso sino a quando non si sarà validamente cliccato sul tasto "Trasmetti ricorso". Fino a tale momento, esso resterà visibile tra i ricorsi in compilazione.

È possibile, in ogni momento, seguire l'iter del ricorso presentato accedendo con le proprie credenziali all'area riservata del sito, all'interno della quale si avrà una panoramica dei ricorsi inoltrati e di quelli ancora "in compilazione".

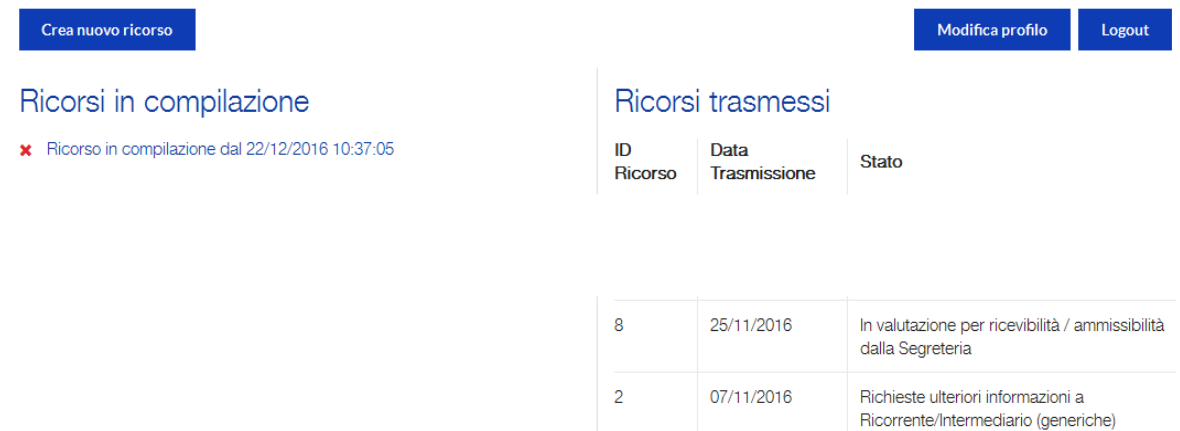

I ricorsi in compilazione, identificati con la prima data di inserimento, possono essere ripresi cliccando su di essi e così completarne la compilazione.

Per quanto riguarda i ricorsi validamente trasmessi, il sistema attribuisce a ciascuno di essi il relativo numero identificativo (ID Ricorso), che da quel momento fungerà da riferimento per ogni esigenza.

#### 2.2. Adesione al ricorso da parte dell'intermediario

• L'intermediario procede alla compilazione delle apposite sezioni dedicate ai propri rappresentanti legali ed eventualmente ai propri procuratori, accedendo alla propria area riservata.

Per l'inserimento dei dati relativi al rappresentante legale e all'eventuale procuratore sono richiesti, oltre al documento di identità, al documento che riporta l'evidenza della rappresentanza legale (ad es., visura camerale) e alla procura, anche il documento relativo al consenso al trattamento dei dati personali reperibile sul sito ACF, sezione "Intermediari aderenti".

Tale operazione va effettata una sola volta, in quanto il sistema consente – in occasione dell'adesione ad ogni singolo ricorso - di richiamare i documenti già caricati nell'area

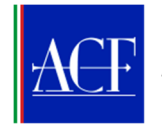

riservata, all'interno delle sezioni relative ai propri rappresentanti legali e dei propri procuratori, salvo eventuali modifiche intercorse rispetto ai dati precedentemente inseriti.

• Ricevuto il ricorso, l'intermediario dispone di un termine di 30 giorni per presentare le proprie "deduzioni", ovvero per comunicare che intende avvalersi per tale invio di un'associazione di categoria. In quest'ultimo caso egli avrà a disposizione ulteriori 15 giorni per dedurre.

È consentito che le associazioni di categoria di cui gli intermediari decidono di avvalersi rimettano il predetto adempimento e ogni altro a soggetti terzi appositamente delegati, anche costituiti in forma associativa.

# 2.3. Trasmissione delle deduzioni da parte dell'intermediario

• Come per il ricorso introduttivo, anche le deduzioni dell'Intermediario sono trasmesse mediante utilizzo dell'apposito modulo disponibile nel sistema, compilando il box dedicato (Sezione "E"), in cui inserire un testo in lingua italiana della lunghezza massima di 35.000 caratteri.

**La compilazione della predetta Sezione "E" rappresenta l'unica modalità utilizzabile per presentare le deduzioni. Non è, infatti, ammesso omettere la compilazione della predetta sezione e rinviare a un documento separato che, ove pure allegato, non sarà dunque preso in considerazione.** 

**Per le stesse ragioni, ulteriori scritti difensivi (comunque denominati) che venissero eventualmente prodotti al fine di integrare il contenuto della citata sezione non verranno presi in considerazione ai fini dell'esame delle difese dell'intermediario.**

• Compilata la sezione, è possibile caricare nel sistema i documenti a corredo delle deduzioni difensive, che devono in ogni caso ricomprendere tutta la documentazione afferente al rapporto controverso, ai sensi del regolamento ACF.

La documentazione prodotta deve essere costituita da documenti distinti, numerati e denominati in maniera tale da renderne esplicito il contenuto. Deve, inoltre, essere predisposto un separato documento contenente l'indice della documentazione allegata.

La documentazione eventualmente redatta in lingua straniera va accompagnata da una traduzione semplice in lingua italiana. Ferma restando l'esigenza di soddisfare gli oneri probatori e il dovere dell'intermediario di allegare alle proprie deduzioni tutta la documentazione afferente al rapporto controverso, occorre nello stesso tempo evitare di produrre documentazione sovrabbondante, non correttamente ordinata o inconferente rispetto all'oggetto della controversia.

## 2.4. Trasmissione delle deduzioni integrative da parte del ricorrente

• Il ricorrente riceve via e-mail notizia della scadenza del termine previsto per il deposito delle deduzioni dell'intermediario che, ove prodotte, danno facoltà al ricorrente medesimo di presentare deduzioni integrative nei successivi 15 giorni.

N.B.: quest'ultimo termine inizia a decorrere dalla scadenza del termine a disposizione dell'intermediario per dedurre.

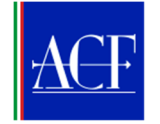

Come per le precedenti fasi, anche le deduzioni integrative vanno trasmesse mediante utilizzo dell'apposito modulo disponibile nel sistema, compilando il box dedicato (Sezione "E"), in cui inserire un testo in lingua italiana della lunghezza massima di 15.000 caratteri.

**La compilazione della predetta Sezione "E" rappresenta l'unica modalità utilizzabile per veicolare i contenuti delle deduzioni integrative. Non è, infatti, ammesso operare un rinvio (espresso o implicito) a documento separato che, ove pure allegato, non sarà, dunque, preso in considerazione.** 

**Per le stesse ragioni, ulteriori scritti difensivi (comunque denominati) che venissero eventualmente prodotti al fine di integrare il contenuto della citata sezione non verranno presi in considerazione ai fini dell'esame della posizione del ricorrente.**

• Una volta riportate le deduzioni integrative nella sezione dedicata, è possibile caricare la documentazione a corredo delle stesse. Anche in questo caso, la documentazione prodotta deve essere costituita da documenti distinti, numerati e denominati in maniera tale da renderne esplicito il contenuto. Deve, inoltre, essere predisposto un separato documento contenente l'indice della documentazione allegata.

La documentazione eventualmente redatta in lingua straniera va accompagnata da una traduzione semplice in lingua italiana. Ferma restando l'esigenza di soddisfare gli oneri probatori, occorre nello stesso tempo evitare di produrre documentazione sovrabbondante, non correttamente ordinata o inconferente rispetto all'oggetto della controversia.

#### 2.5. Trasmissione delle repliche finali da parte dell'intermediario

• L'intermediario riceve via e-mail notizia della scadenza del termine previsto per il deposito delle deduzioni integrative da parte del ricorrente e può, a sua volta, replicare nei successivi 15 giorni.

N.B.: anche in tal caso, il predetto termine inizia a decorrere dalla scadenza del termine a disposizione del ricorrente per la presentazione delle deduzioni integrative.

Come per le precedenti fasi, anche le eventuali repliche finali dell'intermediario sono trasmesse mediante utilizzo dell'apposito modulo disponibile nel sistema, compilando il box dedicato (Sezione "E"), in cui inserire un testo in lingua italiana della lunghezza massima di 15.000 caratteri.

**La compilazione della predetta Sezione "E" rappresenta l'unica modalità utilizzabile per veicolare i contenuti delle repliche. Non è, infatti, ammesso operare un rinvio (espresso o implicito) a documento separato che, ove pure allegato, non sarà, dunque, preso in considerazione.** 

**Per le stesse ragioni, ulteriori scritti difensivi (comunque denominati) che venissero eventualmente prodotti al fine di integrare il contenuto della citata sezione non verranno presi in considerazione ai fini dell'esame della posizione dell'intermediario.**

• Inserite le repliche finali, è possibile caricare la documentazione a corredo delle stesse. Anch'essa, come per le precedenti fasi, deve essere costituita da documenti distinti, numerati

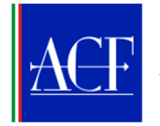

e denominati in maniera tale da renderne esplicito il contenuto. Deve, inoltre, essere predisposto un separato documento contenente l'indice della documentazione allegata.

La documentazione eventualmente redatta in lingua straniera va accompagnata da una traduzione semplice in lingua italiana. Ferma restando l'esigenza di soddisfare gli oneri probatori, occorre nello stesso tempo evitare di produrre documentazione sovrabbondante, non correttamente ordinata o inconferente rispetto all'oggetto della controversia.

## 2.6. Completamento del fascicolo

• Conclusa la fase del contraddittorio, il fascicolo risulterà completo e la controversia potrà essere sottoposta al Collegio dell'ACF per la relativa decisione.

# 3. Indicazioni generali per la corretta gestione del procedimento da parte degli utenti

Le parti coinvolte nel procedimento (ricorrenti senza l'ausilio di procuratore, procuratori nominati dalle parti e intermediari) possono seguire l'andamento del procedimento accedendo con le proprie credenziali all'area riservata del sito.

Ogni fase del procedimento comporta un cambiamento di "Stato" del fascicolo informatico, del quale viene data notizia alle parti mediante un messaggio esplicativo inviato all'indirizzo pec/e-mail indicato da ciascuna di esse. Ricevuto l'avviso, le parti accedono al sistema e possono visionare i documenti caricati per ogni loro esigenza.

Per ogni fase del contraddittorio (deduzioni dell'intermediario, deduzioni integrative del ricorrente, repliche finali dell'intermediario), ciascuna parte ha a disposizione l'intero termine previsto dal regolamento ACF per ciascuno di essi. Ciò comporta che il cambio di stato del ricorso avviene nel sistema solo una volta decorso l'intero termine previsto per ciascuna fase.

Inoltre, per ogni fase del procedimento, il sistema prevede che gli utenti svolgano esclusivamente le azioni ad essa fase specificatamente riferite. Si raccomanda di non utilizzare le azioni disponibili per scopi diversi da quelli espressamente contemplati.

Si raccomanda di attenersi scrupolosamente alle sopra descritte modalità di redazione e trasmissione degli atti. In particolare, ci si attende che le associazioni di categoria di cui gli intermediari diffusamente si avvalgono dinanzi all'ACF svolgano un ruolo proattivo in sede di verifica della rispondenza degli atti e della documentazione prodotta alle istruzioni operative sopra delineate.

Per chiarimenti e qualsivoglia esigenza informativa è possibile rivolgersi al numero 068477850, attivo dal lunedì al venerdì dalle ore 9.30 alle ore 12.30

# 4. Indicazioni per la gestione di possibili eventi particolari

#### 4.1. Richiesta di sospensione del procedimento

Le parti possono, a seguito di preventivo accordo, richiedere la sospensione dei termini previsti dai commi 4, 5, e 6 dell'art. 11, nonché del termine previsto dall'art. 14, comma 1, del regolamento ACF.

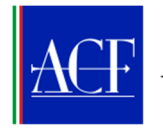

La sospensione può essere richiesta una sola volta nel corso del procedimento e per un massimo di 90 giorni, mediante invio da parte del ricorrente o dell'intermediario di specifica richiesta contenente anche l'indicazione del periodo per il quale si vuole che il procedimento sia sospeso, a tal fine avvalendosi dell'apposito tasto disponibile nella procedura informatica. La richiesta deve essere confermata senza indugio dalla controparte e, in pendenza di ciò, potrà essere ritirata, fatta salva la possibilità di ripresentarla.

La sospensione opera solo a partire dalla conferma della controparte.

## 4.2. Richiesta di interruzione del procedimento

Il procedimento è interrotto quando sui medesimi fatti oggetto del ricorso sono avviate dalle parti altre procedure di risoluzione extragiudiziale delle controversie. Essendo questa l'unica condizione che consente di richiedere l'interruzione del procedimento, non è possibile inoltrare istanze di interruzione che facciano riferimento a qualsivoglia altra motivazione/circostanza.

### 4.3. Richiesta di estinzione del procedimento

Per il caso in cui il ricorrente o l'intermediario intendano richiedere l'estinzione del procedimento, il sistema, mediante l'apposito tasto "Richiedi estinzione", prevede la compilazione dell'apposita Sezione "E)" nella quale inserire il testo contenente la richiesta di estinzione. Per il Ricorrente non è previsto alcun obbligo di allegare ulteriore documentazione a corredo dell'istanza, mentre, nel caso in cui sia l'intermediario a presentarla, la richiesta deve essere munita anche della documentazione attestante l'accordo raggiunto, comunque satisfattivo delle pretese del ricorrente.

## 4.4. Richiesta di correzione della decisione

Ciascuna parte, entro e non oltre i trenta giorni dalla ricezione della decisione corredata della motivazione, può chiederne la correzione ma ciò esclusivamente per eventuali errori materiali, a tal fine cliccando sull'apposito tasto disponibile all'interno della procedura informatica.

Come previsto dall'art. 15, comma 3-bis, del Regolamento ACF, "La decisione non può essere oggetto di riesame da parte del collegio". Va, pertanto, evitato l'inoltro di istanze che non abbiano ad oggetto errori materiali e che mirano ad un non ammissibile riesame nel merito della decisione.

# 4.5. Richiesta di rinvio dell'accertamento del mancato adempimento della decisione

Le parti possono, a seguito dell'avvio di negoziazioni volte al raggiungimento di un accordo per l'esecuzione della decisione, richiedere il rinvio di 60 giorni dell'accertamento del mancato adempimento della decisione. La richiesta è presentata dal ricorrente o dall'intermediario mediante specifica istanza da trasmettere cliccando sull'apposito tasto disponibile nella procedura informatica. La richiesta deve essere confermata senza indugio dalla controparte e il rinvio diverrà operativo solo a conferma avvenuta, in assenza del che si procederà con l'ordinario iter di accertamento della mancata esecuzione della decisone.

Ove le parti abbiano già ottenuto un rinvio e non addivengano ad un accordo entro il termine dei 60 giorni, si procederà, senza ulteriori possibilità di rinvio, con l'accertamento della mancata esecuzione della decisone.

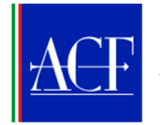

# 4.6. Pubblicazione della notizia del mancato adempimento della decisione

Ai sensi dell'articolo 16, comma 3, del Regolamento dell'ACF, la mancata esecuzione della decisione è, tra l'altro, resa nota, a cura e spese dell'Intermediario inadempiente, su due quotidiani a diffusione nazionale, di cui uno economico, e sulla pagina iniziale del sito web dell'Intermediario per una durata di sei mesi.

A tal fine, è disponibile sul sito www.acf.consob.it il fac-simile dell'avviso da utilizzare per la pubblicazione sui quotidiani della notizia del mancato adempimento della decisione, nonché per la pubblicazione sul sito internet dell'intermediario.

L'intermediario comunica, inoltre, all'ACF, tramite l'applicativo, la data di pubblicazione e i riferimenti ai due quotidiani sui quali è stata pubblicata la notizia del mancato adempimento, nonché l'avvenuta pubblicazione sull'homepage del proprio sito della medesima notizia (mediante indicazione del link) indicando, altresì, la data a partire dalla quale è stata resa visibile al pubblico.

# 4.7 Adempimento tardivo

In caso di adempimento tardivo, ovvero del raggiungimento di un accordo tra le parti in data successiva a quella di pubblicazione della notizia del mancato adempimento della decisione, l'intermediario ne fornisce tempestiva notizia all'ACF attraverso l'apposita funzione disponibile nel sistema.

La comunicazione è corredata della documentazione attestante il raggiungimento di un accordo tra le parti con soddisfacimento delle pretese del ricorrente, ovvero dà evidenza dell'adempimento integrale della decisione prima rimasta ineseguita.